## BD FACSDiva Software Quick Reference Guide for BD FACSCanto Systems with the Loader Option

This guide contains instructions for using BD FACSDiva<sup>™</sup> software version 8.0 and later with BD FACSCanto<sup>™</sup> and BD FACSCanto<sup>™</sup> II systems equipped with the BD FACS<sup>™</sup> Loader (Loader) option.

# **Workflow Overview**

The following figure shows the daily flow cytometry workflow when using BD FACSDiva software.

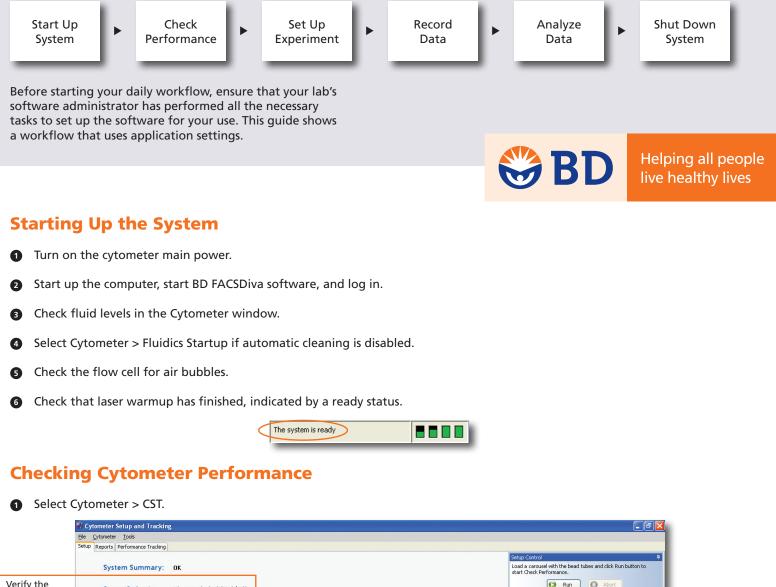

|                                                                 | System Summary: OK                                           |                    | Load a carousel with the bead tubes and click Run button to<br>start Check Performance. |                   |
|-----------------------------------------------------------------|--------------------------------------------------------------|--------------------|-----------------------------------------------------------------------------------------|-------------------|
| Verify the<br>Cytometer<br>Configuration<br>and bead<br>Lot ID. | Cytometer Configuration: 2-laser, 6-color (4-2) (BD default) |                    | C Run Abort                                                                             |                   |
|                                                                 | Lot ID: 68341                                                | Load Tube Manually | Clear the checkbox.                                                                     |                   |
|                                                                 | Stormeter Baseline: May 23, 2007 12:27 PM                    |                    | Cytometer Configuration 2-laser, 6-color (4-2) (BD default)                             |                   |
|                                                                 |                                                              |                    | Select Configuration                                                                    | If needed, select |
|                                                                 | Cytometer Performance: July 13, 2007 02:48 PM                |                    |                                                                                         | a different       |
|                                                                 |                                                              |                    | Setup Beads                                                                             | configuration or  |
|                                                                 | Sytometer Performance Results: Passed                        |                    | Lot ID: 34278 (RUO)                                                                     | bead lot ID.      |
|                                                                 |                                                              |                    | Product: CST Setup Beads<br>Part #: 345678                                              |                   |
|                                                                 |                                                              |                    | Expiration Date: 02-20-2014                                                             |                   |
|                                                                 |                                                              |                    |                                                                                         |                   |

- Place a tube of BD FACSDiva™ CS&T research beads in position 1 on a carousel and run the beads.
- **3** View the Cytometer Performance Report.
- Close the Cytometer Setup and Tracking window.

#### **Setting Up the Experiment**

- Select Edit > User Preferences and verify that selected preferences are appropriate.
- 2 Create an experiment in the Browser.
- B Right-click Settings in the Browser. Select Application Settings > Apply.

|                                | Application Settings                                         |                                 |                                                            | Cytometer Settings Mismatch                                                                                                    |                                                                                     |                             |
|--------------------------------|--------------------------------------------------------------|---------------------------------|------------------------------------------------------------|----------------------------------------------------------------------------------------------------|-------------------------------------------------------------------------------------|-----------------------------|
|                                | Cytometer Configuration: 2-laser, 7-color (5-2) (BD default) |                                 | ~                                                          | The application settings to be applied do not match the selected cytometer settings. The following parameters are not in the cytometer settings to be applied: PE-Cy7-A. |                                                                                     |                             |
| Select an application setting. | Name A<br>Application A<br>Application B                     | Owner<br>UserName1<br>UserName1 | Date Created<br>07/16/07 11:39:58 A<br>07/16/07 11:40:06 A |                                                                                                    | Click Apply to apply PMT Volkage and Threshold values only for matching parameters. |                             |
|                                | View                                                         |                                 | Apply Cance                                                |                                                                                                    | ( ) ( ) ( ) ( ) ( ) ( ) ( ) ( ) ( ) ( )                                             | ick Overwrite<br>necessary. |

Select Experiment > Compensation Setup > Create Compensation Controls.

| Create Compensation Contro        | ls          |                       |
|-----------------------------------|-------------|-----------------------|
| () Tubes                          |             |                       |
| Include separate unstained contro | l tube/well |                       |
| Fluorophore                       | Label       |                       |
| • FITC                            | Generic     |                       |
| • PE                              | Generic     |                       |
| PerCP-Cy5-5                       | Generic     | Create label-specific |
| • PE-Cy7                          | Generic     | controls as needed.   |
| # APC                             | Generic     |                       |
| # APC-Cy7                         | Generic     |                       |
| Add Delete La                     |             |                       |

**6** Copy and paste plots from the Unstained Control normal worksheet to a global worksheet.

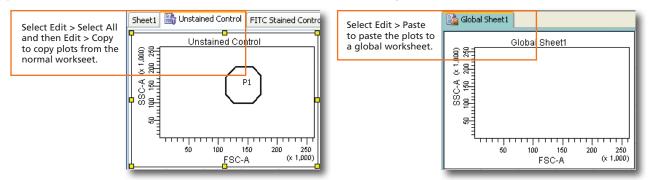

6 Specify carousel setup settings.

| 2 | Carousel Setup                                                                                                    |            |                                       |                                         |        |               |                        |                          |
|---|----------------------------------------------------------------------------------------------------|------------|---------------------------------------|-----------------------------------------|--------|---------------|------------------------|--------------------------|
|   | Assignment<br>Assign a carousel number<br>a row, click 'New Carouse<br>To combine carousels, ch<br>and click 'Delete Carousel |            |                                       |                                         |        |               |                        |                          |
|   | Specimen                                                                                                    | # of Tubes | Location                              | Status                                  | Carous | el ID         | Export Folder          |                          |
|   | Compensation Co 7 1 - 7                                                                                                    |            |                                       | None<br>1<br>2<br>3<br>4<br>5<br>6<br>7 | × <    | ፼ D√(BDExport | Specify a carousel ID. |                          |
|   | New Carousel Delete Carousel Break Print                                                                                      |            |                                       |                                         |        |               |                        |                          |
|   | Run Settings<br>Recording Delay time<br>Seconds 3                                                                             | 10000      | itings<br>rt of carous<br>erim mix: 4 |                                         | ary 4  | ~             | tubes (BD Default)     | Specify run<br>settings. |

2

- Verify that the current tube pointer is set to the Unstained Control tube and that a global worksheet is displayed. 9
- Place compensation control tubes in the carousel in the same order as listed in the Browser and install the carousel on 8 the Loader.

🐌 Run Single Tube

- Verify that the cytometer is configured for automatic loading and click 9 🛾 Single Tube Loader lect a tube to load from the llable options highlighted in blue, and Select a tube to load. Carousel 00000 OK Cancel ₩ Cytometer - FACSCanto (V0041) X Laser Compensation Ratio Verify that the Status Threshold Parameters FSC, SSC, and Parameter Voltage threshold settings FSC 407 are appropriate. SSC 432 FITC 530 PE 473 PerCP-Cy5-5 637 PE-Cy7 778 e APC 613 APC-Cy7 641 🕼 Run Carousel 🏠 Unload Click and then click 10
  - View recorded data in the normal worksheets and gate the positive populations. A

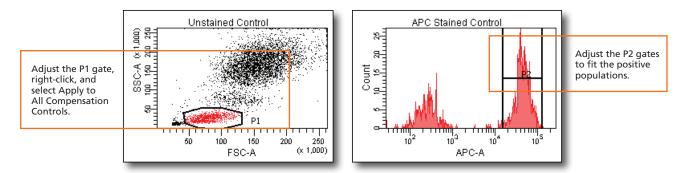

Select Experiment > Compensation Setup > Calculate Compensation. 12

|                                | Single Stained Setup                                |  |  |  |  |  |
|--------------------------------|-----------------------------------------------------|--|--|--|--|--|
|                                | Compensation calculation has completed successfully |  |  |  |  |  |
| Rename the compensation setup. | Name: Experiment A                                  |  |  |  |  |  |
|                                | Link & Save Apply Only Cancel                       |  |  |  |  |  |

#### **Recording Specimen Data**

1 Create Browser elements.

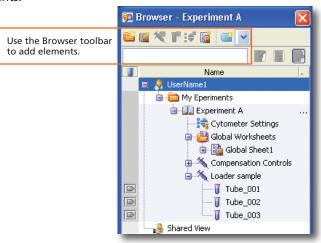

2 Specify carousel setup settings.

| 🖉 Carousel Setup                                                                                                    |                                                                                |
|----------------------------------------------------------------------------------------------------|--------------------------------------------------------------------------------|
| Assignment<br>Assign a carousel number for each specimen. To create multiple carousels, select<br>a row, click News Carousel, and select the carousel number from the drog-down list.<br>To combine carousels, change the carousel number to 'None', select the break line,<br>and click 'Delec Carousel Break'.                                                                                                    |                                                                                |
| Spectrem # of Tubes Location   Status   Caroused ID Expont Folder  1 Compression Co,   7   1 - 7   4   [2] Undefined  2 Spectrem[001 3 1 = 3   1 = 0   1 = 0   1 = 0   1 = 0   1 = 0   1 = 0   1 = 0   1 = 0   1 = 0   1 = 0   1 = 0   1 = 0   1 = 0   1 = 0   1 = 0   1 = 0   1 = 0   1 = 0   1 = 0   1 = 0   1 = 0   1 = 0   1 = 0   1 = 0   1 = 0   1 = 0   1 = 0   1 = 0   1 = 0   1 = 0   1 = 0   1 = 0   1 = 0   1 = 0   1 = 0   1 = 0   1 = 0   1 = 0   1 = 0   1 = 0   1 = 0   1 = 0   1 = 0   1 = 0   1 = 0   1 = 0   1 = 0   1 = 0   1 = 0   1 = 0   1 = 0   1 = 0   1 = 0   1 = 0   1 = 0   1 = 0   1 = 0   1 = 0   1 = 0   1 = 0   1 = 0   1 = 0   1 = 0   1 = 0   1 = 0   1 = 0   1 = 0   1 = 0   1 = 0   1 = 0   1 = 0   1 = 0   1 = 0   1 = 0   1 = 0   1 = 0   1 = 0   1 = 0   1 = 0   1 = 0   1 = 0   1 = 0   1 = 0   1 = 0   1 = 0   1 = 0   1 = 0   1 = 0   1 = 0   1 = 0   1 = 0   1 = 0   1 = 0   1 = 0   1 = 0   1 = 0   1 = 0   1 = 0   1 = 0   1 = 0   1 = 0   1 = 0   1 = 0   1 = 0   1 = 0   1 = 0   1 = 0   1 = 0   1 = 0   1 = 0   1 = 0   1 = 0   1 = 0   1 = 0   1 = 0   1 = 0   1 = 0   1 = 0   1 = 0   1 = 0   1 = 0   1 = 0   1 = 0   1 = 0   1 = 0   1 = 0   1 = 0   1 = 0   1 = 0   1 = 0   1 = 0   1 = 0   1 = 0   1 = 0   1 = 0   1 = 0   1 = 0   1 = 0   1 = 0   1 = 0   1 = 0   1 = 0   1 = 0   1 = 0   1 = 0   1 = 0   1 = 0   1 = 0   1 = 0   1 = 0   1 = 0   1 = 0   1 = 0   1 = 0   1 = 0   1 = 0   1 = 0   1 = 0   1 = 0   1 = 0   1 = 0   1 = 0   1 = 0   1 = 0   1 = 0   1 = 0   1 = 0   1 = 0   1 = 0   1 = 0   1 = 0   1 = 0   1 = 0   1 = 0   1 = 0   1 = 0   1 = 0   1 = 0   1 = 0   1 = 0   1 = 0   1 = 0   1 = 0   1 = 0   1 = 0   1 = 0   1 = 0   1 = 0   1 = 0   1 = 0   1 = 0   1 = 0   1 = 0   1 = 0   1 = 0   1 = 0   1 = 0   1 = 0   1 = 0   1 = 0   1 = 0   1 = 0   1 = 0   1 = 0   1 = 0   1 = 0   1 = 0   1 = 0   1 = 0   1 = 0   1 = 0   1 = 0   1 = 0   1 = 0   1 = 0   1 = 0   1 = 0   1 = 0   1 = 0   1 = 0   1 = 0   1 = 0   1 = 0   1 = 0   1 = 0   1 = 0   1 = 0   1 = 0   1 = 0   1 = 0   1 = 0   1 = 0   1 = 0   1 = 0   1 = 0   1 = 0   1 = 0   1 =     | Specify a<br>carousel ID.                                                      |
| New Carousel Delete Carousel Break Print                                                                                                    |                                                                                |
| Run Settings Recording Delay time Mix Settings Seconds Seconds | Specify run<br>settings and tube<br>pressurization error<br>handling settings. |
| Skip to next specimen                                                                                                    |                                                                                |

3 Make entries in the Experiment Layout.

| Specify reagent labels, | k Kerwords Acquestion Udd. Entry Udd. Entry None CD3 CD3 CD3 CD3 CD3 CD3 CD3 CD3 CD3 CD3                      | Label       | Label | Label       | Label  | Label | Label   | Labels<br>Name               |
|-------------------------|----------------------------------------------------------------------------------------------------|-------------|-------|-------------|--------|-------|---------|------------------------------|
| •                       | III Experiment A                                                                                              |             | Label | Label       | Label  | Label | Label   |                              |
| •                       | Compensation Controls                                                                                         |             |       |             |        |       |         | UserName1                    |
|                         |                                                                                                    |             |       |             |        |       |         | 🖻 🐣 BD Defined               |
| •                       | Unstained Control                                                                                             |             |       |             |        |       |         |                              |
|                         |                                                                                                    | FITC        | PE    | PerCP-CyS-5 | PE-Cy7 | APC   | APC-Cy7 |                              |
|                         | FITC Stained Control                                                                                          | FITC        | PE    | PerCP-Cy5-5 | PE-Cy7 | APC   | APC-Cy7 |                              |
|                         | PE Stained Control     De PE Stained Control     De PerCP-CyS-5 Stained Control     De PerCP7 Stained Control |             | PE    | PerCP-Cy5-5 | PE-Cy7 | APC   | APC-Cy7 |                              |
|                         |                                                                                                    |             | PE    | PerCP-Cy5-5 | PE-Cy7 | APC   | APC-Cy7 |                              |
|                         |                                                                                                    |             | PE    | PerCP-CyS-5 | PE-Cy7 | APC   | APC-Cy7 | -                            |
|                         |                                                                                                    | FITC        | PE    | PerCP-Cy5-5 | PE-Cy7 | APC   | APC-Cy7 | -                            |
|                         | APC-Cy7 Stained Control                                                                                       | FITC        | PE    | PerCP-Cy5-5 | PE-Cy7 | APC   | APC-Cy7 | -                            |
|                         | Loader sample                                                                                                 |             |       |             |        |       |         | -                            |
| •                       | Tube_001                                                                                                    | FITC<br>CD3 | PE    | PerCP-Cy5-5 | PE-Cy7 | APC   | APC-Cy7 |                              |
|                         | 🧊 Tube_002                                                                                                    | FITC        | PE    | PerCP-Cy5-5 | PE-Cy7 | APC   | APC-Cy7 | Add to List Delete from List |
|                         | <b>Tube_003</b>                                                                                               | FITC        | PE    | PerCP-Cy5-5 | PE-Cy7 | APC   | APC-Cy7 | Assign or Remove Labels      |

🚱 Run Carousel

4

Install the carousel on the Loader and click

4

on the Acquisition Dashboard.

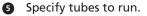

|                           | 💽 Carousel Rerun                                                                                                    |  |  |  |  |  |
|---------------------------|----------------------------------------------------------------------------------------------------|--|--|--|--|--|
|                           | FCS File/Data Warning,<br>The process of re-running Specimen(s) or Tube(s) deletes the<br>existing FSC files and data before acquisition begins. Stopping<br>the run will not restore these deleted files or data. |  |  |  |  |  |
|                           | Select Specimen(s) or Tube(s) to rerun:                                                                                                    |  |  |  |  |  |
|                           | Compensation Controls                                                                                                    |  |  |  |  |  |
|                           | Unstained Control                                                                                                    |  |  |  |  |  |
|                           | FITC Stained Control                                                                                                    |  |  |  |  |  |
|                           | 🔲 🌆 PE Stained Control                                                                                                    |  |  |  |  |  |
|                           | PerCP-Cy5-5 Stained Control                                                                                                    |  |  |  |  |  |
|                           | PE-Cy7 Stained Control                                                                                                    |  |  |  |  |  |
|                           | APC Stained Control                                                                                                    |  |  |  |  |  |
|                           | APC-Cy7 Stained Control                                                                                                    |  |  |  |  |  |
|                           | 🗹 🌂 Loader sample                                                                                                    |  |  |  |  |  |
| Check at the specimen     | 🗌 🗹 🥡 Tube_001                                                                                                    |  |  |  |  |  |
| level to select all tubes | 🗹 🦉 Tube_002                                                                                                    |  |  |  |  |  |
| under the specimen.       | V 😈 Tube_003                                                                                                    |  |  |  |  |  |
|                           | Check All Check Remaining Check All                                                                                                    |  |  |  |  |  |
|                           | OK Cancel                                                                                                    |  |  |  |  |  |

#### **Analyzing Data**

1 Create plots, gates, and statistics needed for analysis.

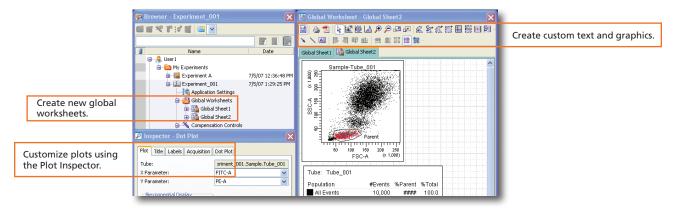

#### 2 Perform quality control of the analysis.

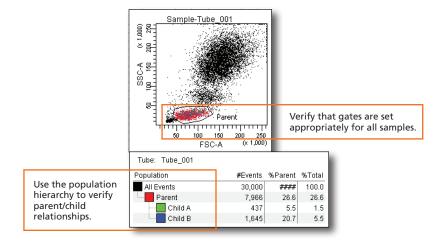

5

3 Do one of the following to print or export the results.

- Select File > Print to print the active worksheet.
- Select File > Export to export selected elements.
- Right-click a specimen or experiment and select Batch Analysis (using a global worksheet).

|                            | Batch Analysis                                                          |                                                |                               |               |   |                                  |  |
|----------------------------|-------------------------------------------------------------------------|------------------------------------------------|-------------------------------|---------------|---|----------------------------------|--|
|                            | Auto                                                                    | Output To Printer Statistic                    |                               | Statistics    |   |                                  |  |
|                            | View Time: 10 💌                                                         | 🔽 Save as PDF                                  | 🔽 Freeze Biexponential Scales |               |   | Select the<br>options<br>needed. |  |
|                            | C Manual                                                                | ▼ Save as XML ▼ Use Preferred Global Worksheet |                               | Vorksheet     |   |                                  |  |
|                            |                                                                         | Add Report                                     | 🔲 Save Sp                     | ecimen Report | s |                                  |  |
| Specify where to save      | PDF Filename: lesMG-Batch_Analysis_02122013151506.pdf Browse 🔽 View PDF |                                                |                               |               |   |                                  |  |
| the PDF, XML, and          | XML Filename: lesMG                                                     | -Batch_Analysis_02122013                       | Browse                        |               |   |                                  |  |
| exported statistics files. | Export Filename: lesMG                                                  |                                                |                               |               |   |                                  |  |
|                            | Status:                                                                 |                                                |                               |               |   |                                  |  |
|                            | Start Pause Continue Close                                              |                                                |                               |               |   |                                  |  |

### **Shutting Down the System**

• Select Carousel > Clean.

| Clean with carousel tubes |            |                                 |  |  |  |  |  |
|---------------------------|------------|---------------------------------|--|--|--|--|--|
| Selections and Se         |            |                                 |  |  |  |  |  |
| Tubes                     | Time (min) |                                 |  |  |  |  |  |
| 🔽 Cleaning                | 5 🖌        |                                 |  |  |  |  |  |
| Rinse 1                   | 5 💌        | Select cleaning tubes and time. |  |  |  |  |  |
| Rinse 2                   | 5 💌        |                                 |  |  |  |  |  |
|                           |            |                                 |  |  |  |  |  |
| ОК                        | Cancel     |                                 |  |  |  |  |  |

- 2 Install the carousel with the appropriate cleaning tubes and perform the cleaning cycle.
- **3** Perform a fluidics shutdown.
- Empty waste and refill fluids if prompted to do so.
- **5** Turn off the cytometer main power and shut down the computer.